## **CONTRIBUTING TO THE HISTORIC FIRES DATABASE AT IDAHO STATE UNIVERSITY'S GIS TReC**

To contribute data to the Historic Fires Database (HFD), your data will need to be stored in a single ZIP file. You can upload either a geodatabase containing one feature class with one or more wildfire polygons or one shapefile containing one or more wildfire polygons. These data require geospatial metadata, a correctly defined projection, and minimal table attribution of FIRE\_NAME and FIRE\_YEAR. To help you prepare your data follow these steps.

## **FOR WILDFIRE DATA WITHIN A FILE GEODATABASE (FGDB)**

- 1. Open Windows Explorer
- 2. Navigate to the drive/folder where your fGDB exists
- 3. Select the fGDB (e.g., the HFDcontribution.gdb folder as shown in the figure below).

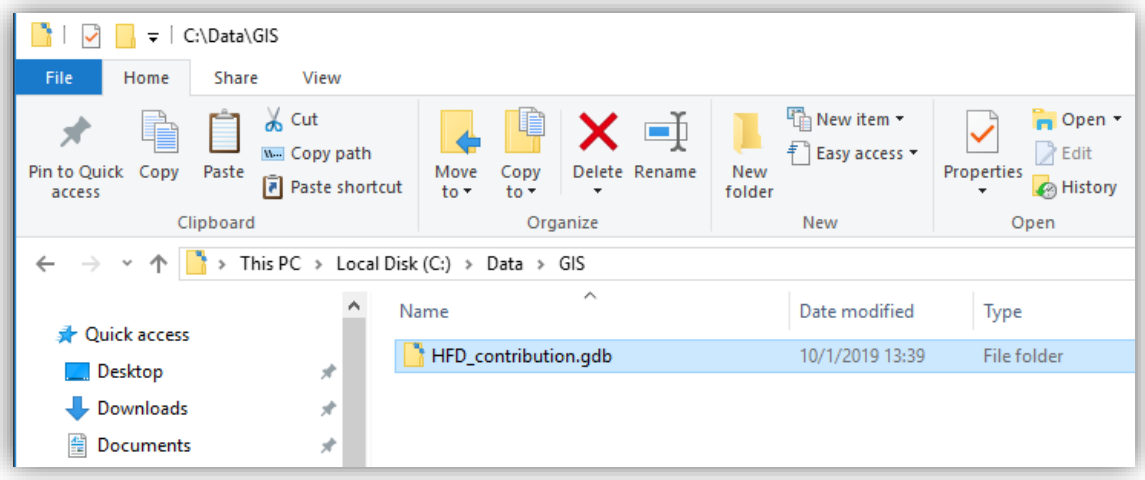

4. Right-click the fGDB and from the fly-out menu that appears, choose to ZIP this folder.

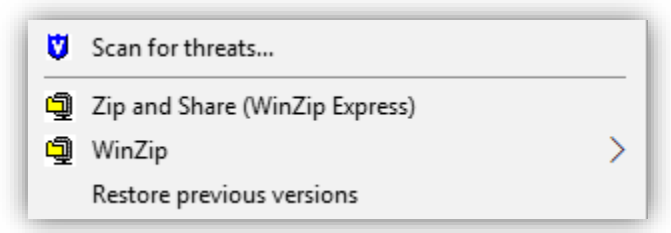

5. The examples shown throughout this document are based on WinZip software and your experience may differ slightly. If no ZIP utility is available, you will normally be able to use the compression software included with MS Windows. In this case, your screen will resemble the figure below and the option will read *compress folder*.

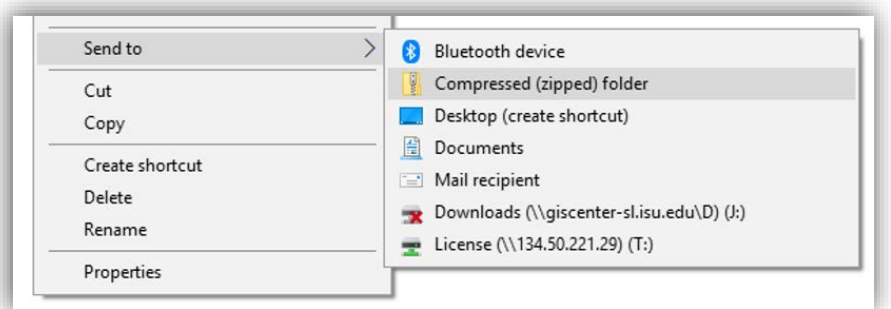

6. In most cases, your ZIP utility will suggest a file name based on the name of the folder you are zipping. In this case, we are zipping a folder (file geodatabase) named HFD\_Contribution.gdb, hence the suggested zip file name is

HFD\_Contribution.gdb.zip

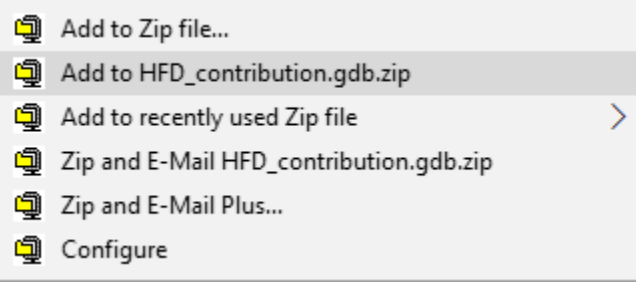

7. The new ZIP file will be created. Close the ZIP utility and return to Windows Explorer.

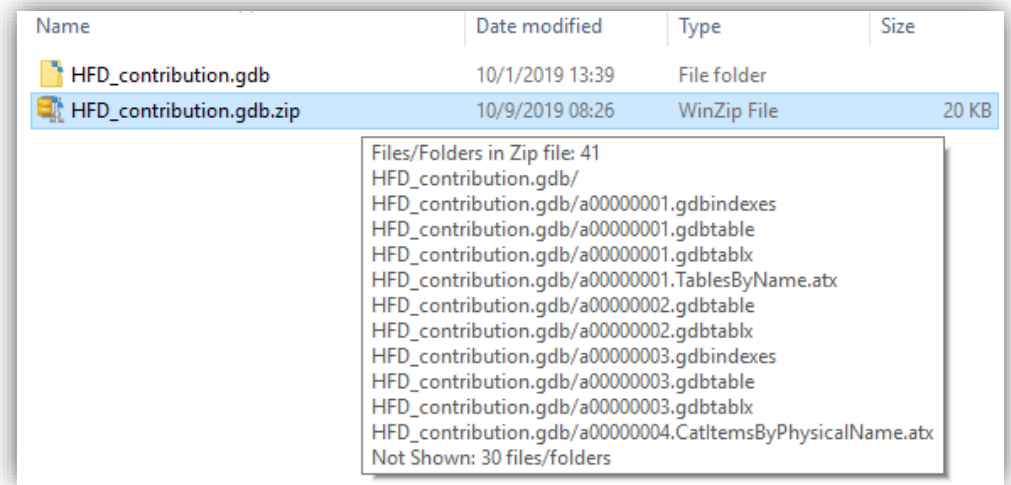

8. Here you will find the ZIP file that has been created. You will upload it to our HFD server using the data contribution link you will receive by email once you complete the data contribution submission form.

Thank you for contributing to the Historic Fires Database (HFD).

## **FOR WILDFIRE DATA WITHIN A SHAPEFILE**

- 1. Open Windows Explorer.
- 2. Navigate to the drive/folder where the shapefile exists.
- 3. Select all the files that represent/constitute the shapefile. At a minimum, you will want need to locate and select the files with a \*.shp, .shx, .dbf, .prj, and .xml extension. As a rule of thumb, if the shapefile you will be contributing to the HFD project is named HFD\_contribution, then you should ZIP all files with that name regardless of the extension.

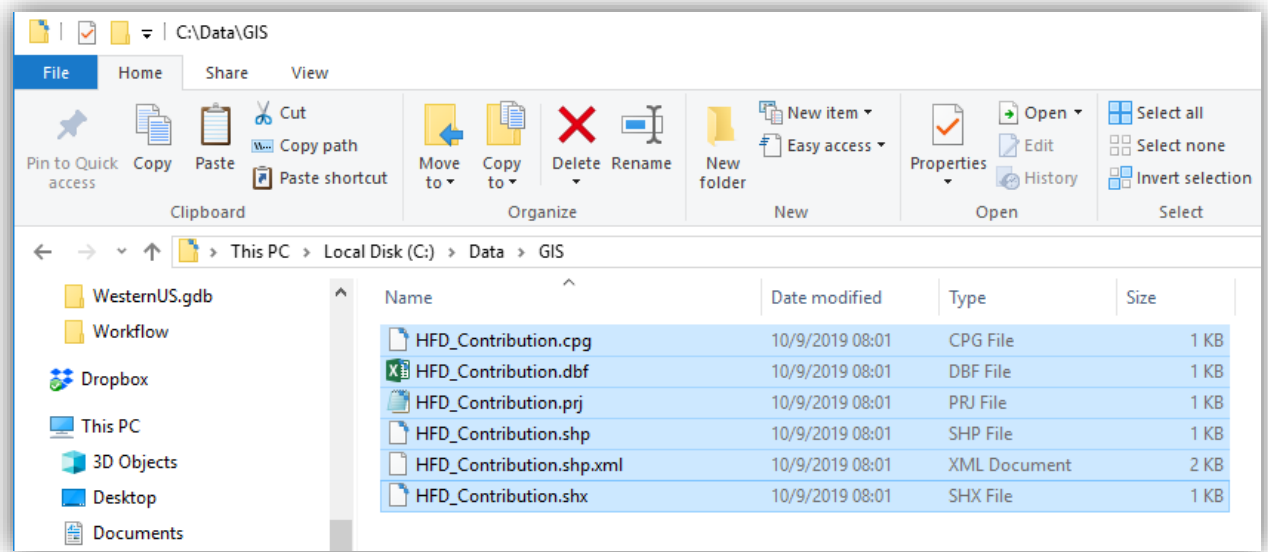

4. Right-click over any of the selected files. From the fly-out menu that appears, choose to ZIP these files.

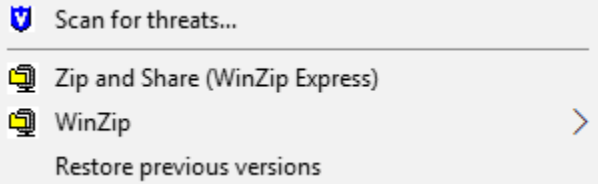

5. The examples shown throughout this document are based on WinZip software and your experience may differ slightly. If no ZIP utility is available, you will normally be able to use the compression software included with MS Windows. In this case, your screen will resemble the figure below and the option will read *compress folder*.

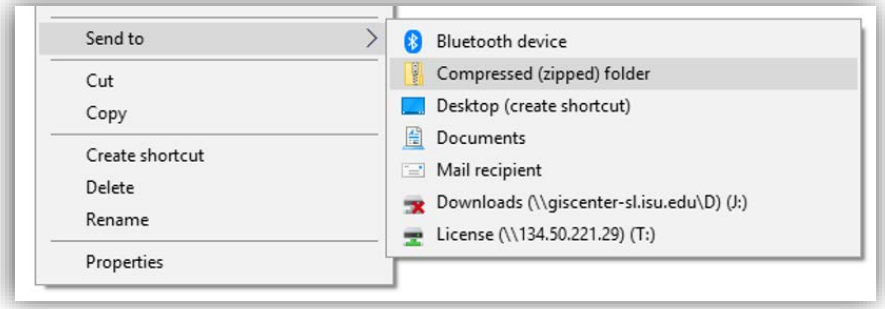

6. Choose Add to ZIP file…

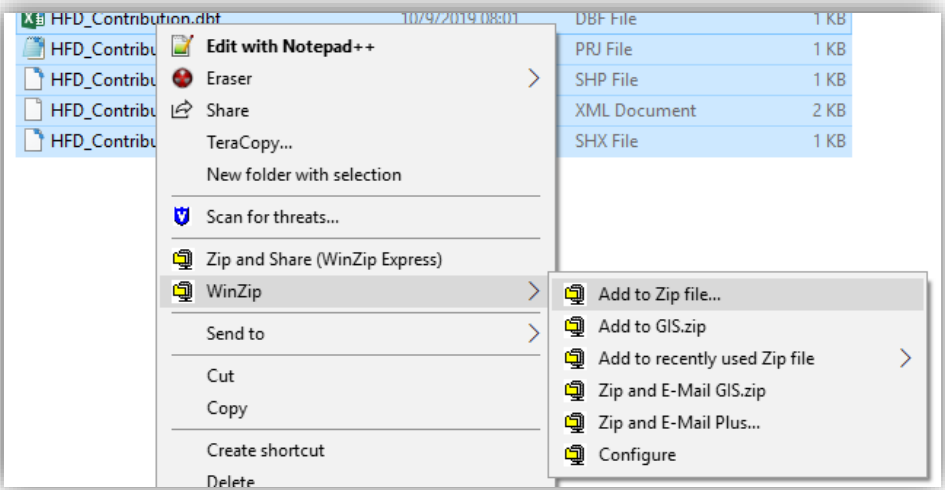

7. A dialog box will appear asking for the name of the new ZIP file. I suggest using the name HFD\_contribution[date].zip or HFD\_contribution[your initials].zip

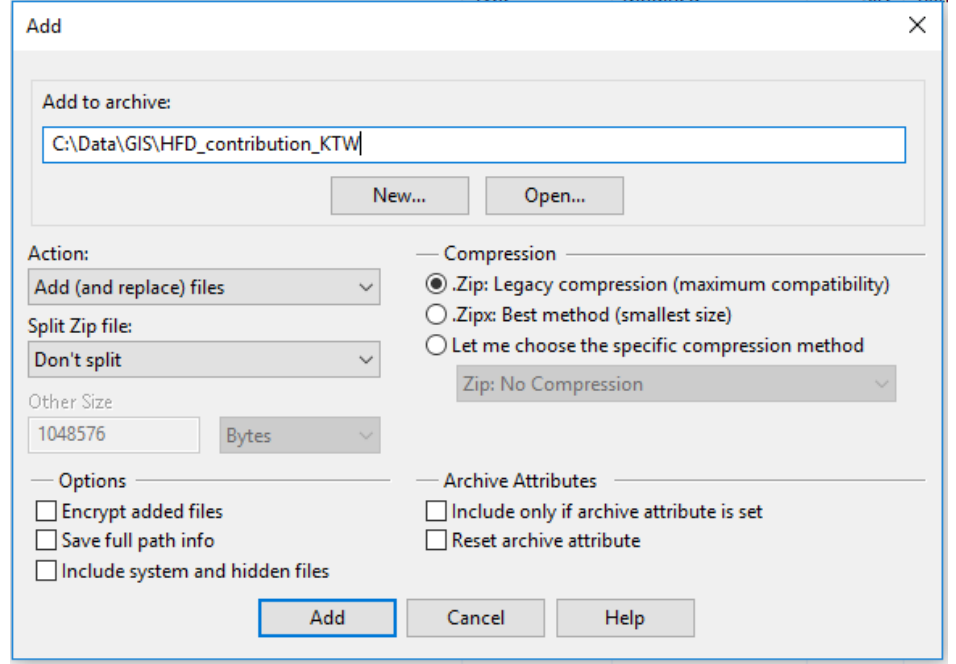

- 8. Click Add
- 9. The new ZIP file will be created. Close the ZIP utility and return to Windows Explorer.
- 10. Here you will find the ZIP file that was just created. You will upload this single file to the HFD contributions folder using the link you will receive by email once you complete the data contribution submission form.

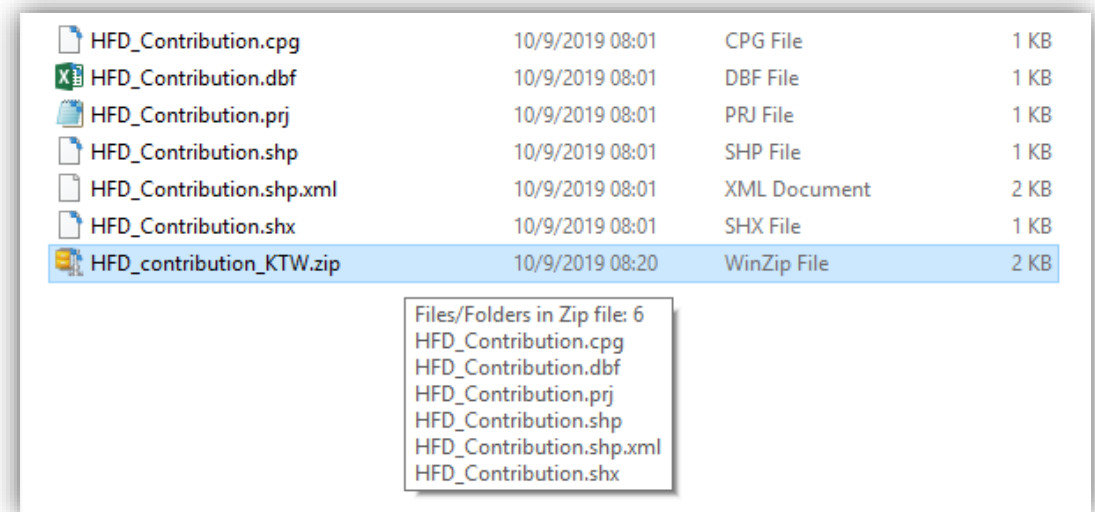

Thank you for contributing to the Historic Fires Database (HFD).